## 信頼済みサイトの登録方法

大分県共同利用型電子入札システム使用時に、ポップアップブロック、ファイルのダウンロードが ブロックされると、システムが正常に動作しないことがあります。 インターネットオプションより、「信頼済みサイト」に電子入札システム、入札情報サービスシス

テムのサーバアドレス情報が登録されていることを確認します。

電子入札システム、入札情報サービスシステム共通 https://\*.oita.lg.jp

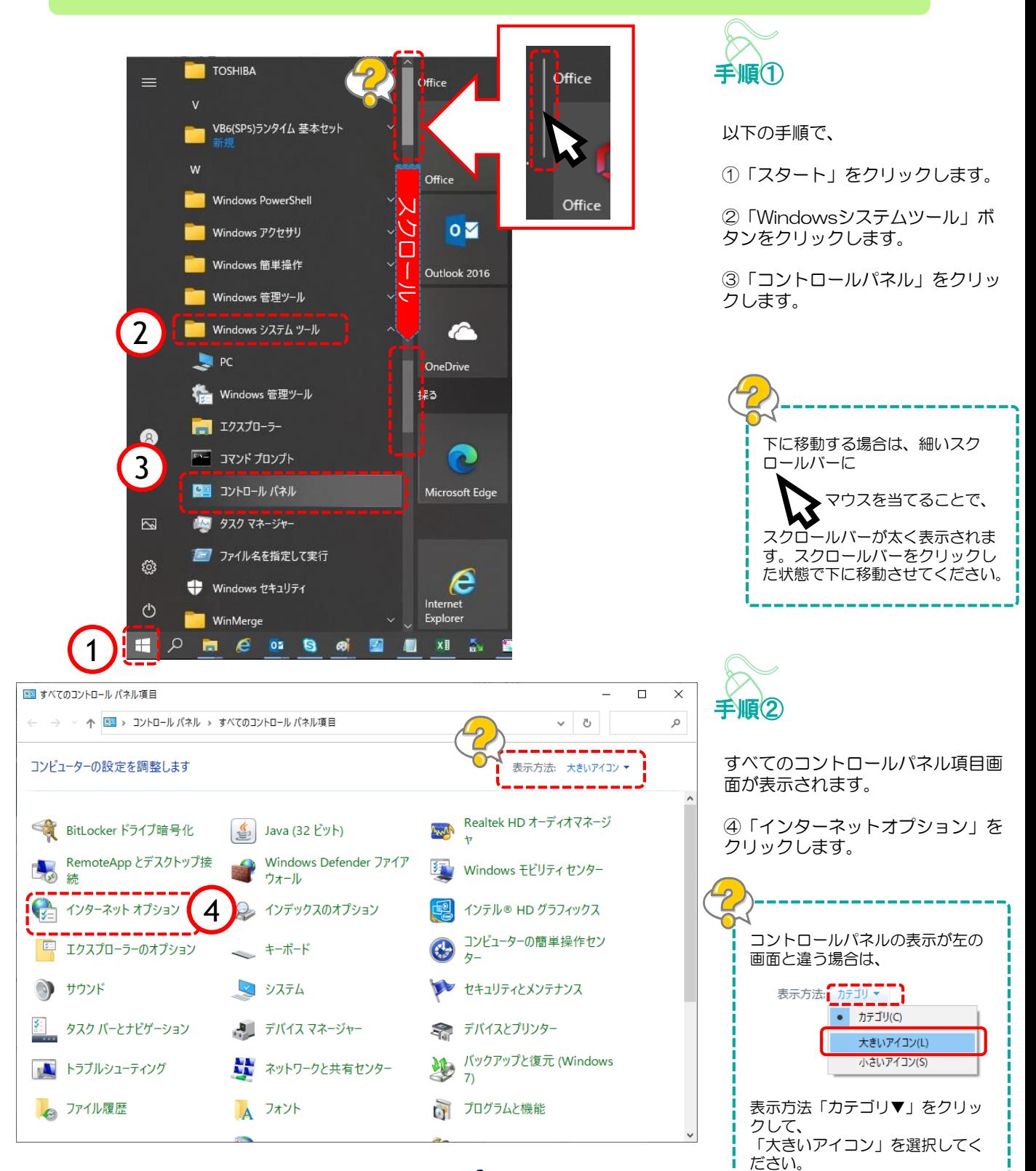

1

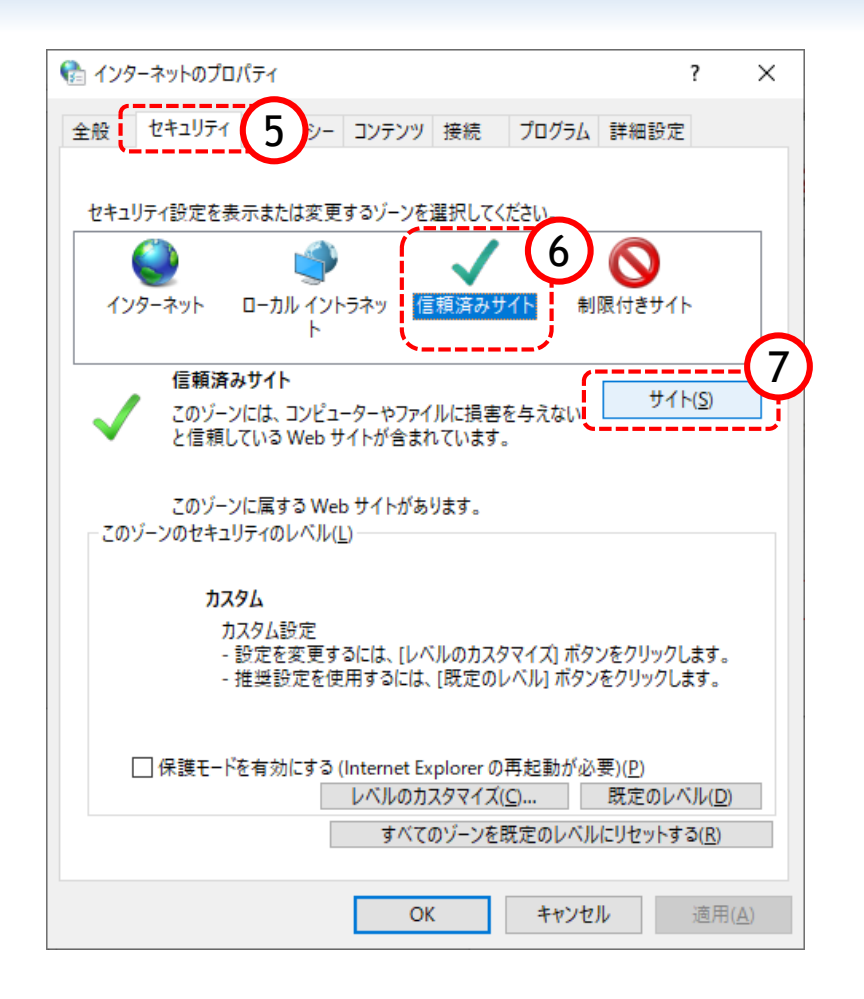

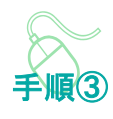

インターネットのプロパティ画面が 表示されます。

⑤「セキュリティ」をクリックしま す。

⑥「信頼済みサイト」をクリックし ます。

⑦「サイト」をクリックします。

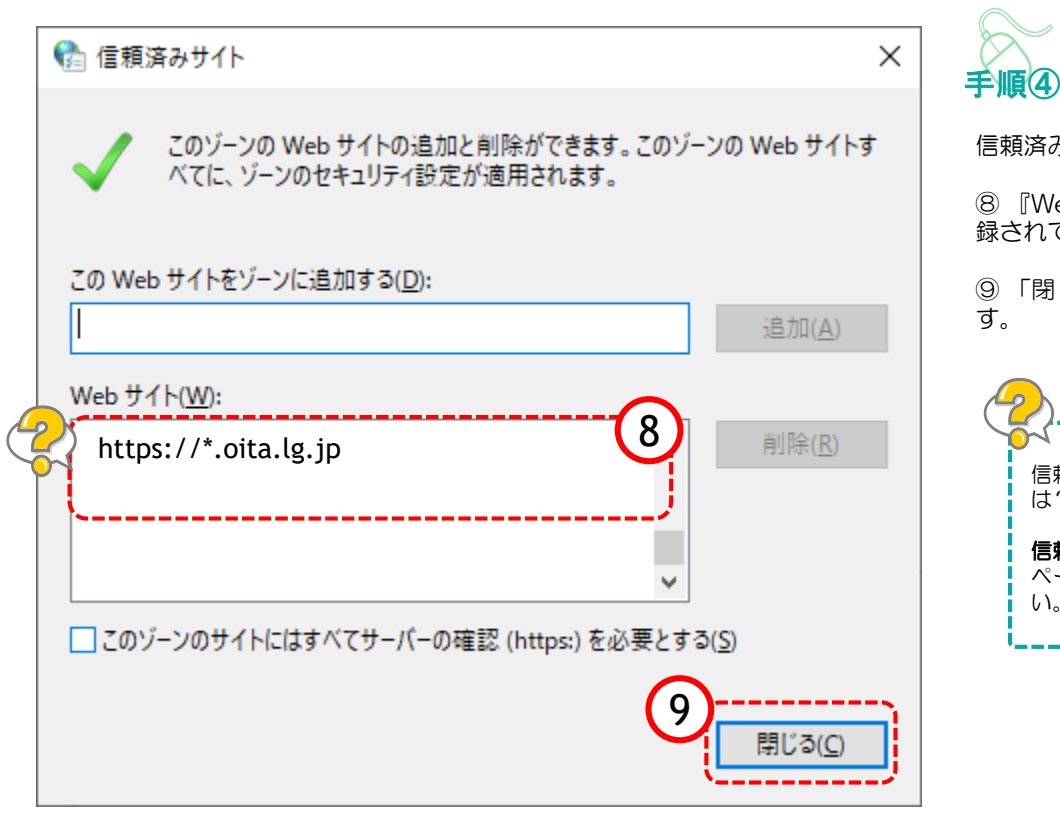

信頼済みサイト画面が表示されます。

⑧ 『Webサイト』欄にアドレスが登 録されていることを確認します。

⑨ 「閉じる」ボタンをクリックしま す。

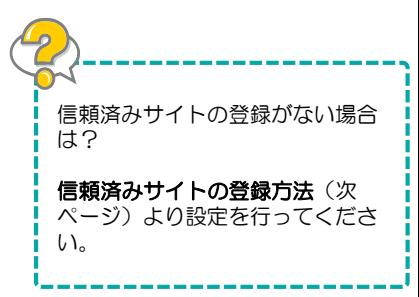

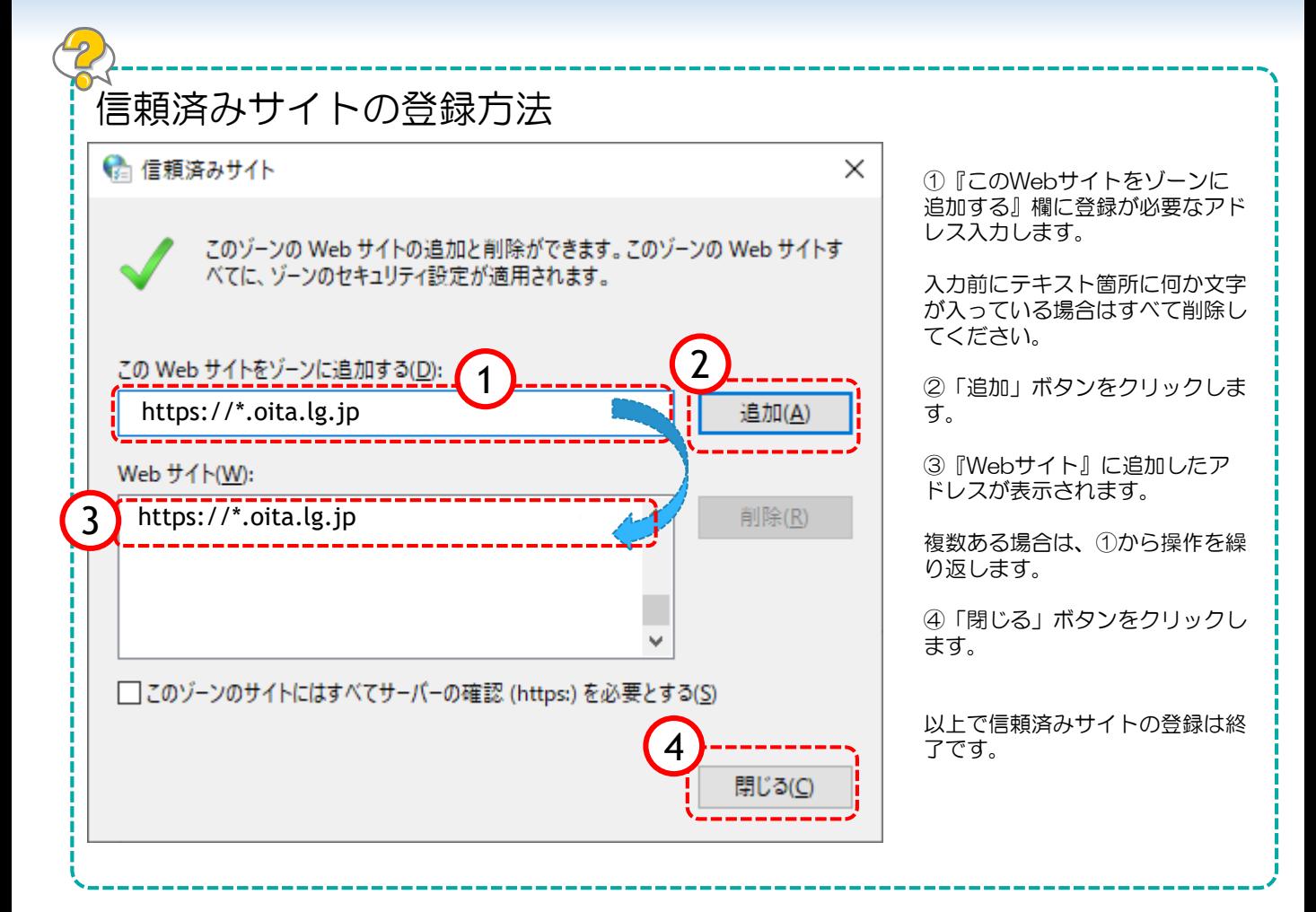

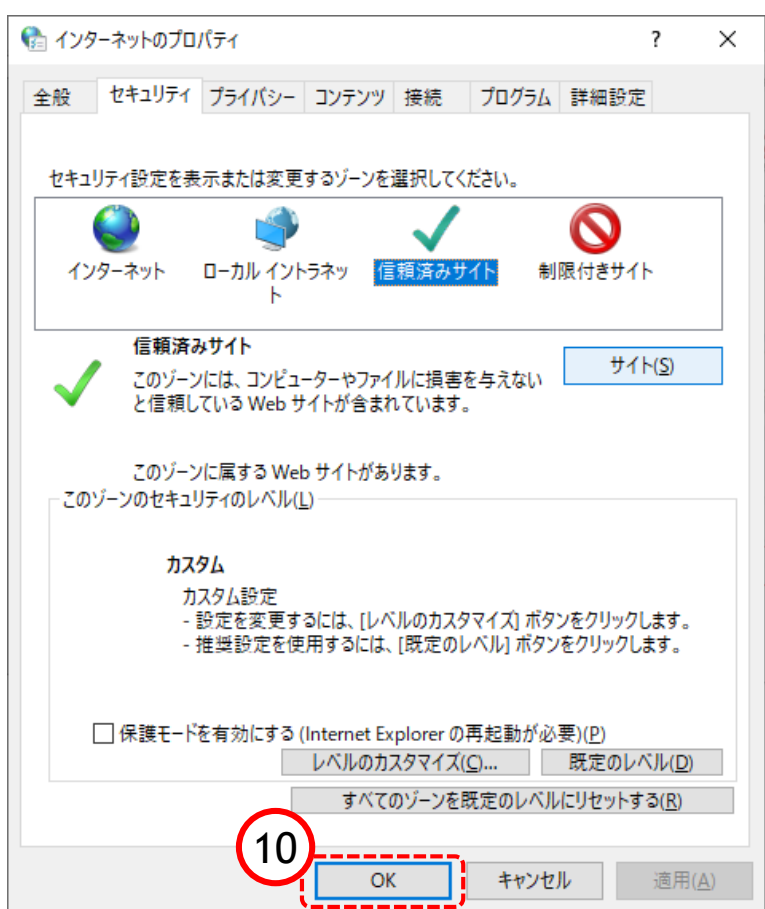

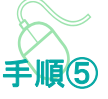

インターネットのプロパティ画面に 戻ります。

⑩「OK」ボタンをクリックします。

すべてのコントロールパネル項目画 面に戻るので、右上「×」ボタンを クリックし、Windowsの設定画面 を閉じます。

以上で信頼済みサイトの登録確認は 終了です。